## 行列度量区选择字段

我们可以通过勾选、拖拽等方式添加删除字段。如下图,透视分析报表的几个区域界面如下:

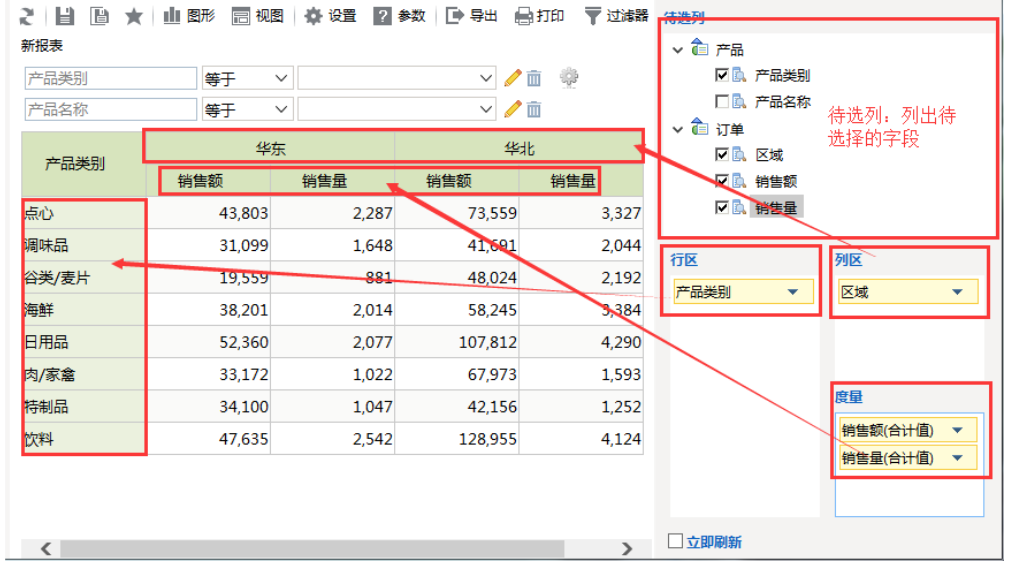

待选列区:列出可以选择的字段。此处可以创建局部的计算字段,具体请参考[计算字段章节](https://history.wiki.smartbi.com.cn/pages/viewpage.action?pageId=27002405)

行区:此区域选择的字段会生成行头区域成员值。行区列区字段可以支持[分类汇总](https://history.wiki.smartbi.com.cn/pages/viewpage.action?pageId=27002356)、[排序](https://history.wiki.smartbi.com.cn/pages/viewpage.action?pageId=27002355)等功能。

列区:此区域选择的字段会生成列头区域成员值。行区列区字段可以支持[分类汇总](https://history.wiki.smartbi.com.cn/pages/viewpage.action?pageId=27002356) 、[排序](https://history.wiki.smartbi.com.cn/pages/viewpage.action?pageId=27002355)等功能。 ● 为臣:此巨家遗汗的?这会主众为公臣或众公量。 3.巨为巨子设立 5.公司分入

下面我们介绍如何添加删除字段到各个区域,如何调整顺序等功能